**第 53 回日本整形外科学会 骨・軟部腫瘍学術集会**

**アップロードマニュアル**

**アップロード期間 : 2020 年 9 月 1 日(火)~8 日(火)予定**

**① 第 53 回日本整形外科学会 骨・軟部腫瘍学術集会 -オンライン学術集会-**

**http://www.congre.co.jp/joa-tumor2020/ サイトより、**

**「オンライン学術集会」をクリックし、「参加登録・研修会申込み」をクリックします。**

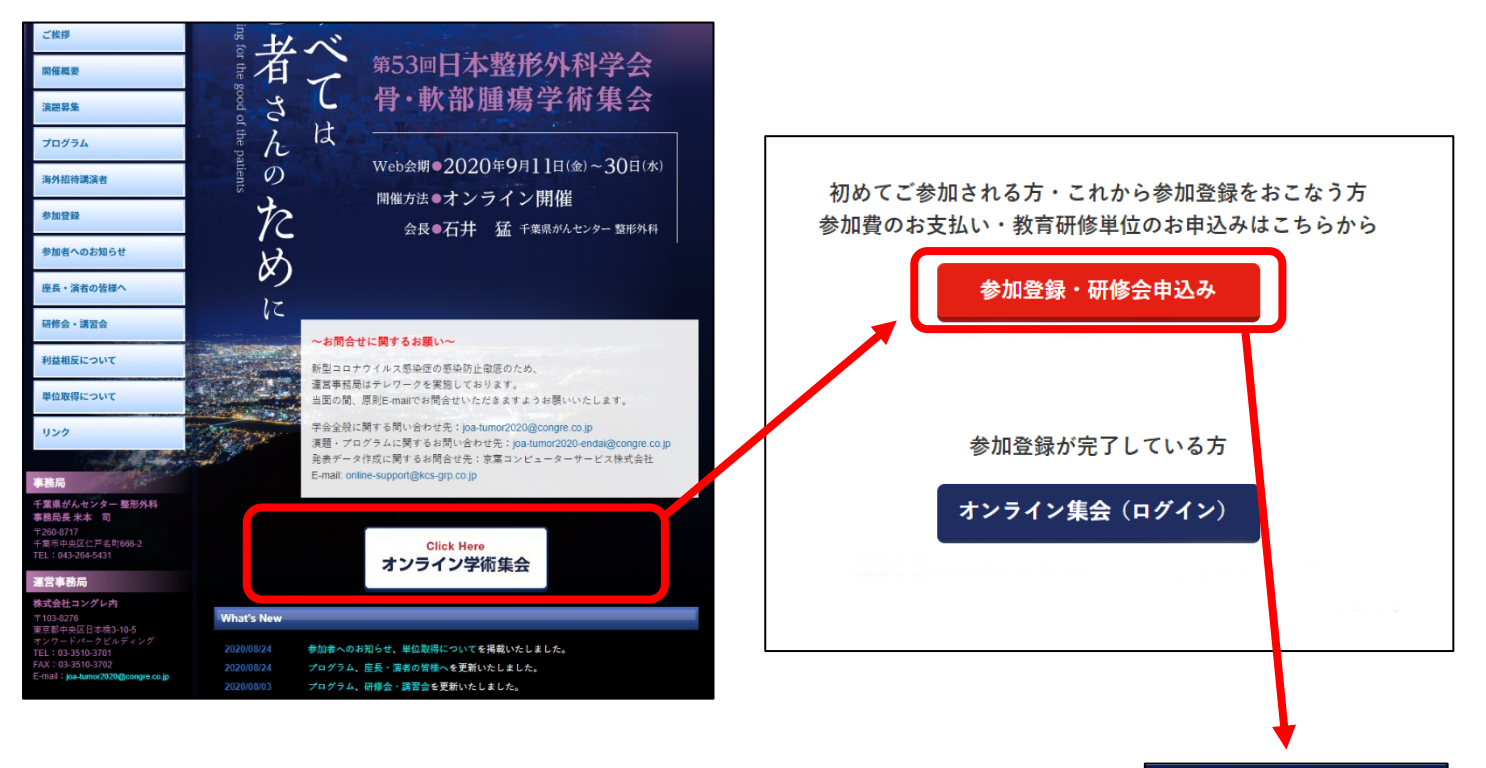

**※参加登録が完了している方、もしくは「N」から始まるログイン ID を お持ちの先生は、「オンライン集会(ログイン)」よりアクセスをお願いします。**

**② 大会参加登録・研修会申込システムにて、**

**「新規登録」にてログインして参加登録をお済ませください。参加登録には 日整会の会員 ID、パスワードが必要となります。**

**※ 非会員演者の先生につきましては、「非会員演者・病理医・メディカルスタッフ」 より、ID の申請をお願いいたします。**

**③ クレジットカードにて参加費をご決済していただき、 「オンライン集会 ログインへ」のボタンをクリックしてください。**

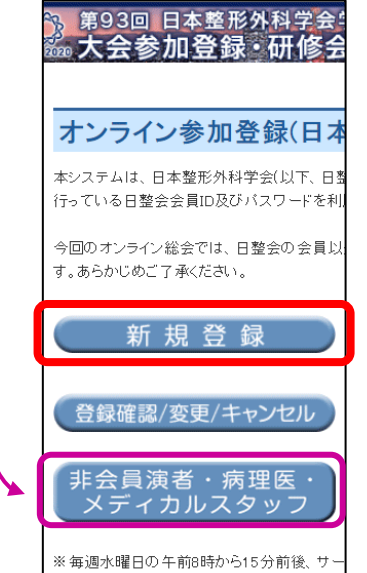

# **ログインから投稿メニューまでの流れ**

**④ 日整会マイページのログイン時に利用する会員 ID、パスワードをご利用いただき、ログインをお願いいたします。な お、初回ログイン時には利用規約が表示されますので、ご熟読の上「同意する」をクリックし、次にお進みくださ い。**

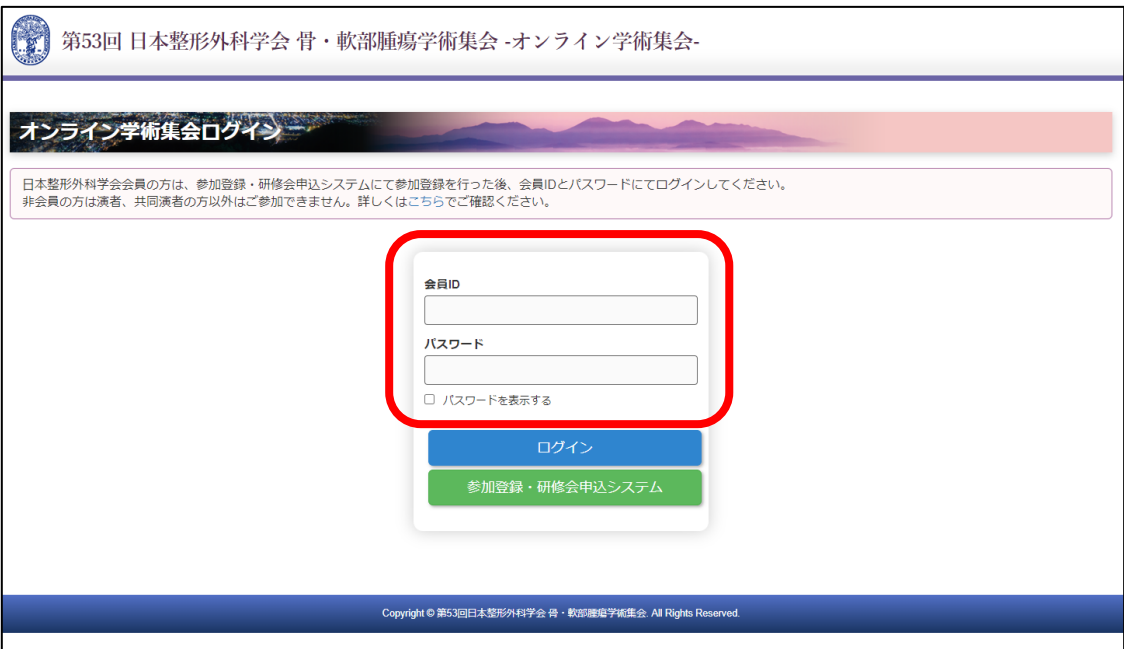

**⑤ マイページに移動し、「投稿メニュー」をクリックしてください。**

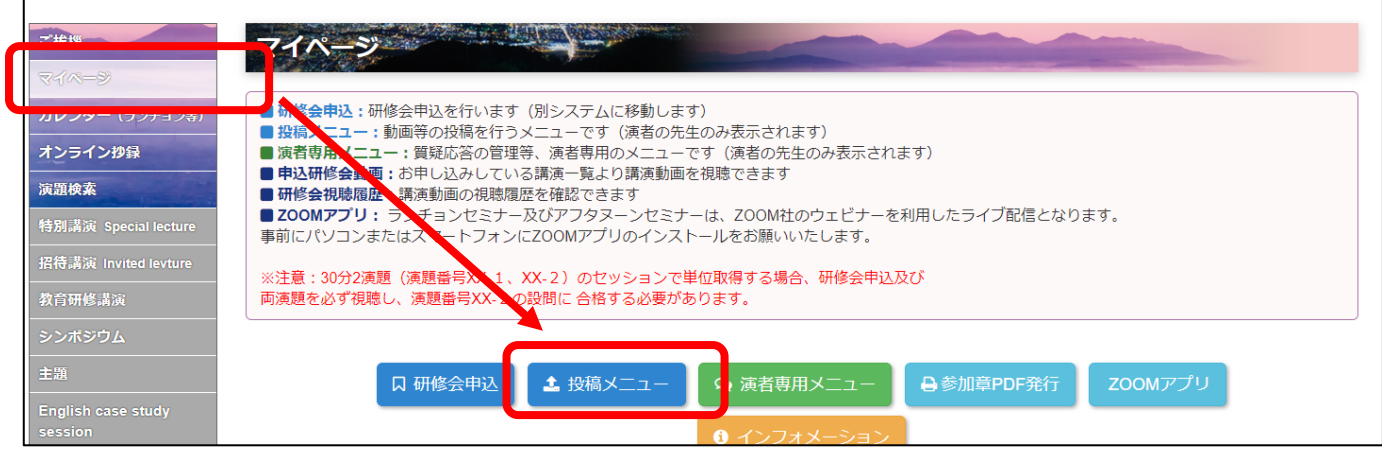

**※投稿期間中は投稿メニューのみの表示となります。**

### **演題の選択**

**⑥ 演題リストに登録されている演題一覧が表示されますので、今回投稿する演題を選択し、「アップロード」をクリック**

**してください。**

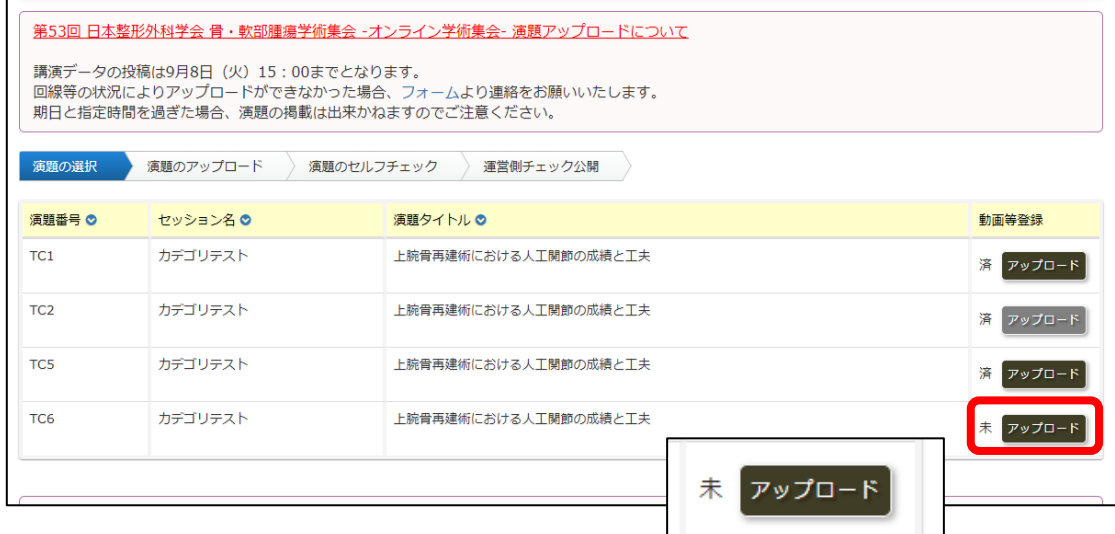

**⑦ 「ファイルを選択」をクリックし、アップロードするファイル演題ファイルを選び「開く(O)」を選択します。** 演題はパワーポイントで作成した動画 (.mp4) またはスライド (.pdf)、既定のサイズのポスター (.pdf) のみ登録す **ることが可能です。演題内に COI の開示、略歴の記載(ポスター演題以外)があることを確認し、アップロードして ください。**

**ファイルサイズが大きい場合、アップロードに時間がかかる場合がございます。アップロードが完了すると、自動的 にセルフチェック画面に移動します。セルフチェック画面で演題を確定するまで、演題の投稿は完了いたしませんの でご注意ください。**

**アップロード後に運営側にてコンテンツのチェックを行い公開いたします。問題がある場合はメールにてご連絡いた しますので、対応をお願いいたします。**

**問い合わせ先 [online-support@kcs-grp.co.jp](mailto:online-support@kcs-grp.co.jp)**

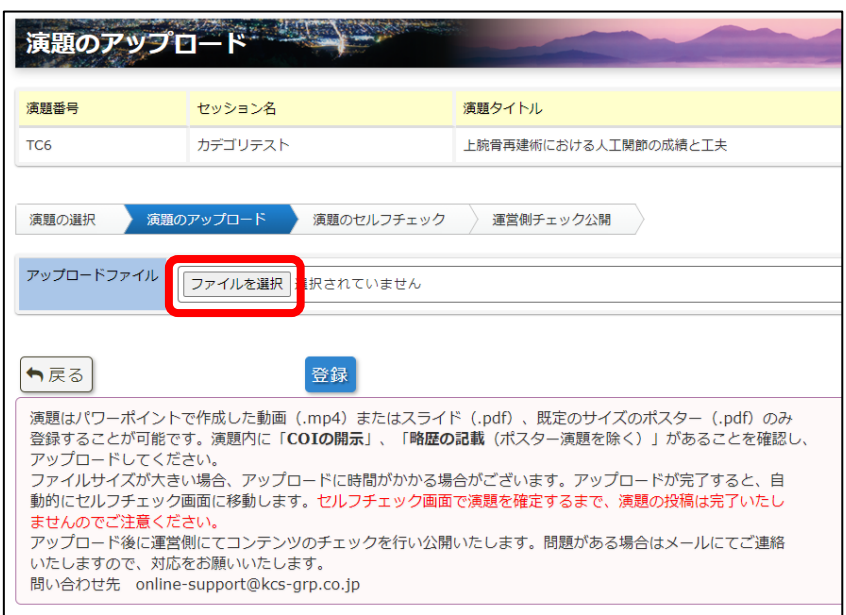

### **演題のセルフチェック**

**⑧ ファイル名を確認後、「登録」をクリックしファイルをアップロードします。**

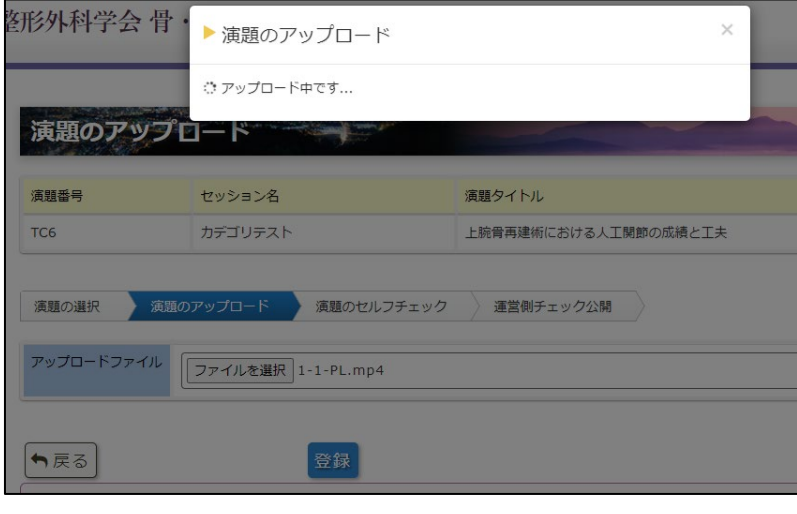

**⑨ ファイルをアップロードするとセルフチェック画面へ 移動します。下記項目をご確認ください。**

■動画 (.mp4) ファイルの場合

**プレイヤーにて動画を再生し、下記点の確認をお願いいたします。**

- **1)音声が聞き取れるか確認してください**
- **2)全編を通じて問題なく再生できるか、特に最後まで止まらず に再生できるか確認してください**
- **3)「COI の開示」があるか確認し、チェックを入れてください。**
- **4)「略歴の記載」があるか確認し、チェックを入れてください。**

■スライド (.pdf)、既定のサイズのポスター (.pdf) の場合 **PDF ビューアーにて、下記点の確認をお願いいたします。**

- **1)最期のページまで問題なく表示されるか確認してください。**
- **2)「COI の開示」があるか確認し、チェックを入れてください。**
- **3)「スライド(.pdf)」の場合、「略歴の記載」があるか確認し、 チェックを入れてください。**
- **4)「ポスター(口演あり)」の場合、2 ページ目に【発表内容】 の記載があるか確認してください。**

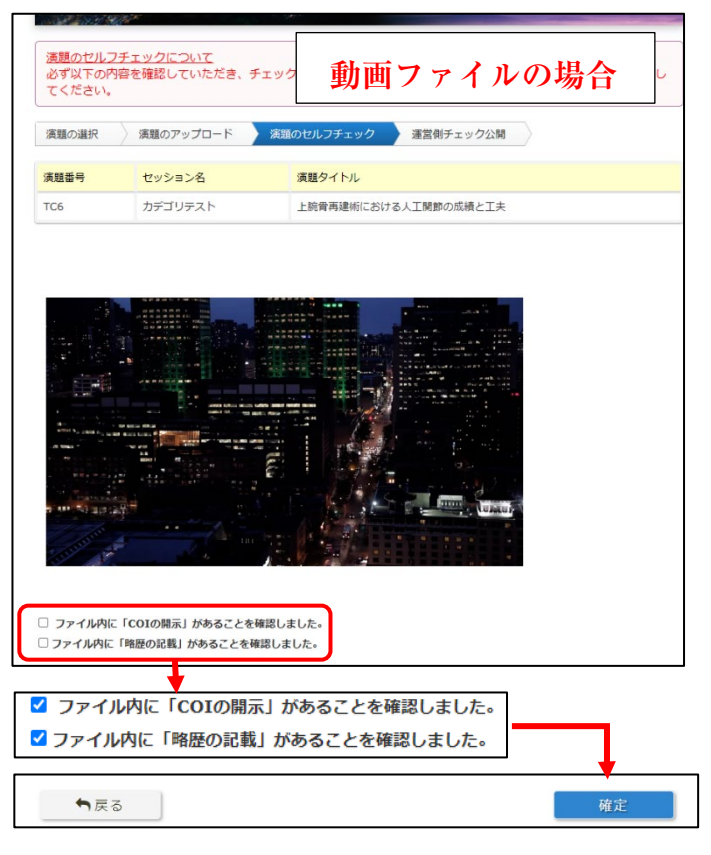

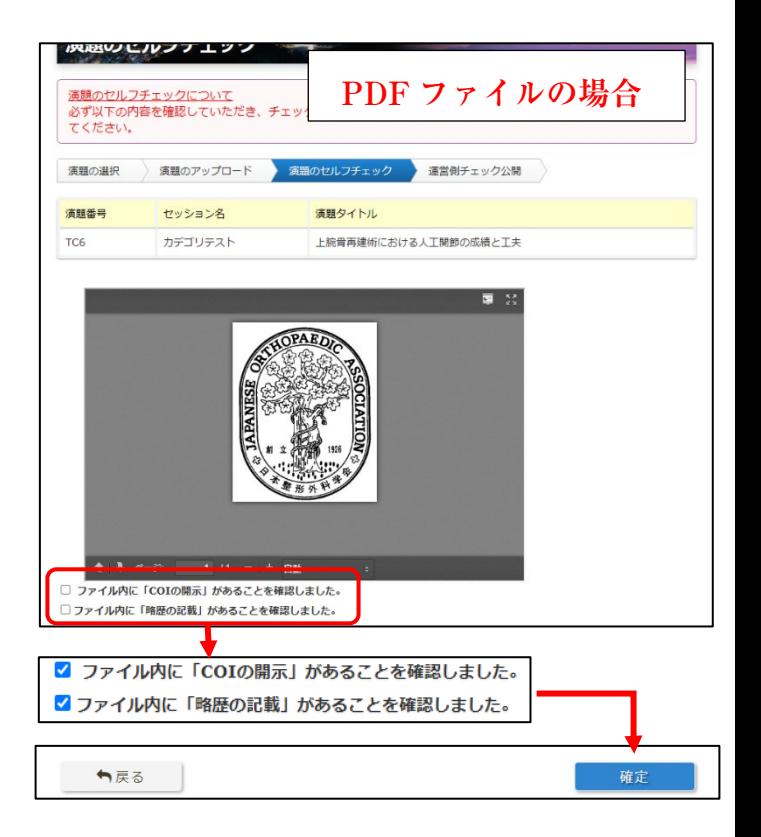

## **アップロード完了**

**⑩ 確認画面を経て「アップロードが完了しました」のメッセージが表示されます。**

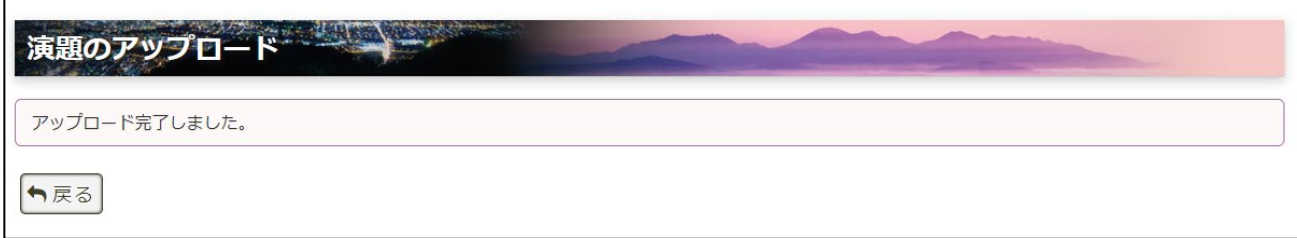

#### **演題の動画登録等の項目が「未」から「済」に変更しました。**

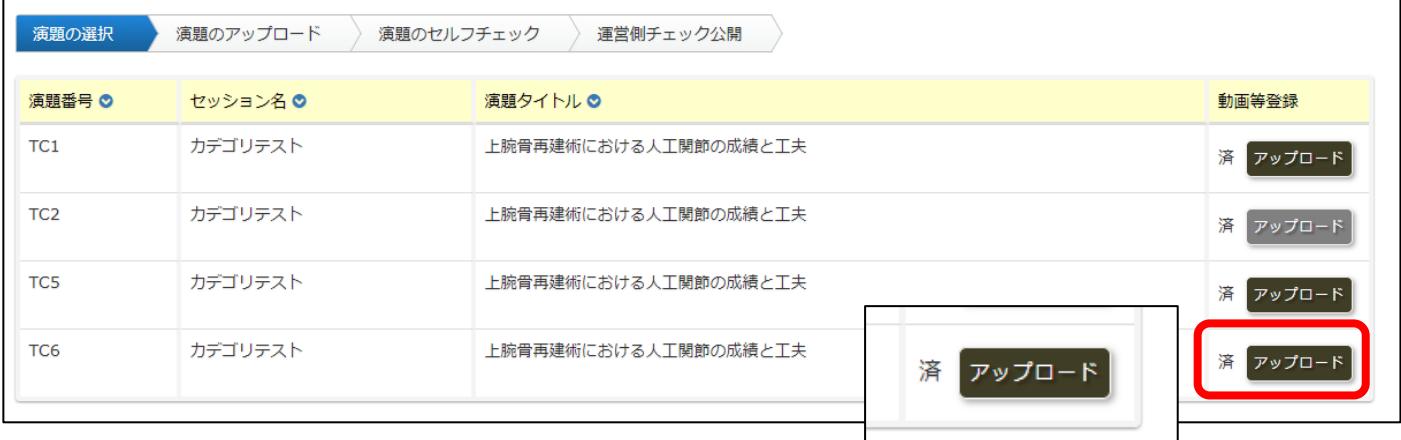

**アップロード済になった後、運営側のチェックを経て公開されます。**

**※動画、ポスターの作成につきましては、別途配布しておりますマニュアルをご参照ください。 ※間違ったファイルをアップロードされた場合は、再度アップロードをしていただきますと上書きでの登録が可能です。**

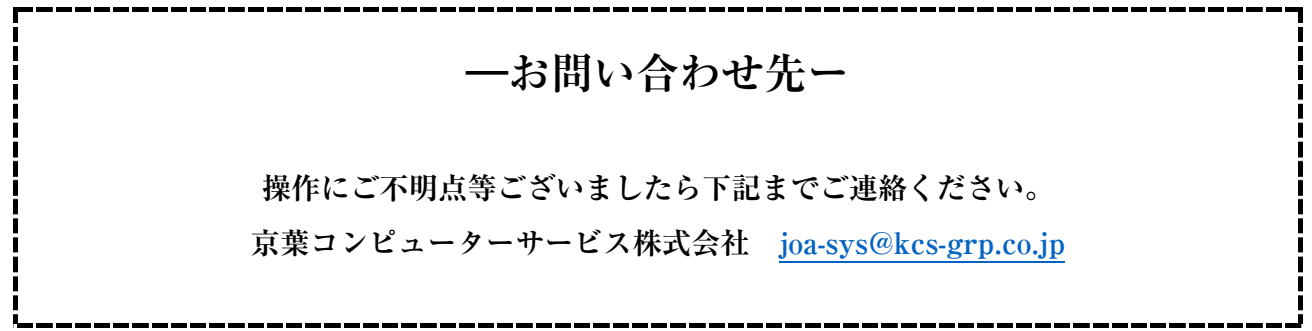